PRIOR inženjering d.o.o. ■ 01/3011-602

# AutoCAD 2010 3D modeliranje

Napisao: Zdenko Kožar

03. rujan 2010.

# *Osnovni principi rada s 3D modelima*

Prostorno modeliranje na računalu znatno se razlikuje od fizičkog modeliranja u stvarnom svijetu. Pri izradi makete nekog modela u fizičkom svijetu na raspolaganju su nam svi stupnjevi slobode, mogućnost jednostavnog kretanja u prostoru i sve tri prostorne dimenzije. U radu s računalom, potreban nam je monitor da bismo mogli vizualizirati model, a on pak ima samo dvije dimenzije. Stoga se AutoCAD u prikazu modela koristi matematičkim algoritmima koji nam dočaravaju prikaz modela gledanog iz zadanog smjera i pod zadanim kutem u danom trenutku.

Prostorne modele možemo podijeliti na tri osnovna tipa:

**Žičani modeli** (wireframe model) – najjednostavniji modeli, nastali crtanjem dvodimenzionalnih objekata (linija, lukova...) koji definiraju samo bridove modela, dok je model zapravo "šupalj" pa nema masenih svojstava (površina i volumen). Ovaj pristup primjeren je samo najjednostavnijim modelima.

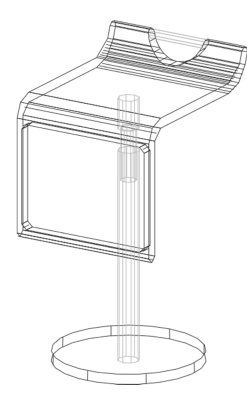

**Modeli od ravnih ploha** (surface model) – složeniji oblik nastao definiranjem više ploha koje zatvaraju prostor između bridova modela, čime model postaje jasniji u prikazu, ali i dalje ne posjeduje sva masena svojstva, već samo površinu i samo u nekim slučajevima.

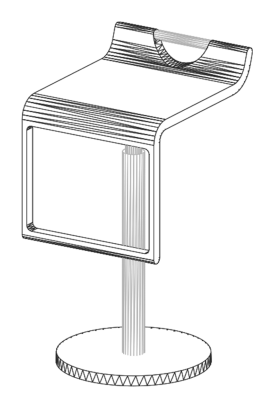

**Modeli od punih tijela** (solid model) – ovaj tip modela definira bridove, plohe i unutrašnjost modela i time posjeduje sva potrebna masena svojstva te omogućuje napredne metode uređivanja. Puni modeli mogu se stvarati iz gotovih osnovnih elemenata (takozvanih "primitiva") i složenih profila pa je samim time moguće vrlo lako stvoriti prostorni model iz postojećeg nacrta, tlocrta ili bokocrta. Puna tijela moguće je i kombinirati na različite načine i tako stvarati vrlo složene prostorne modele.

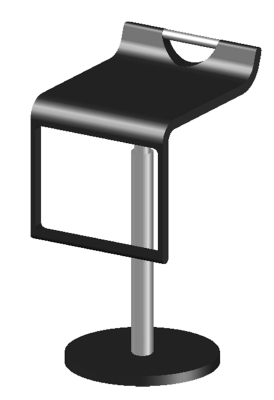

Da bismo što jednostavnije stvarali prostorne modele na računalu potrebni su nam alati za pregledavanje modela i navigaciju u prostoru. AutoCAD ima nekoliko alata koji nam omogućuju jednostavnije pregledavanje i navigaciju, a isto tako i samo modeliranje.

# Pregledavanje 3D modela i navigacija

Pregledavanje prostornog modela moguće je u stvarnom vremenu ili nekim od unaprijed definiranih pogleda. Među unaprijed definiranim pogledima najčešće korišteni su tlocrt, nacrt i bokocrt, a osim njih na raspolaganju su i osnovne paralelne projekcije (takozvane izometrije).

### ViewCube i View panel

Najjednostavniji alat za navigaciju u prostoru je ViewCube, koji je prikazan kao kocka u gornjem desnom uglu prostora modela:

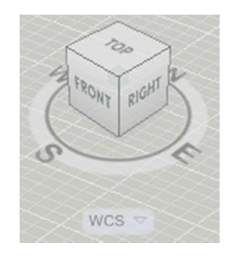

Ukoliko ViewCube alat nije vidljiv, možete ga uključiti na Home kartici, panel View:

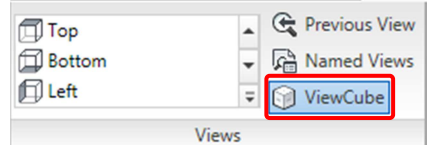

Dovođenjem pokazivača miša na kocku potamnit će neki od elemenata kocke (ugao, brid ili stranica), čime odabirete pogled koji želite. Za aktivaciju pogleda kliknite na odabrani element. ViewCube alat sadrži i druge funkcionalnosti:

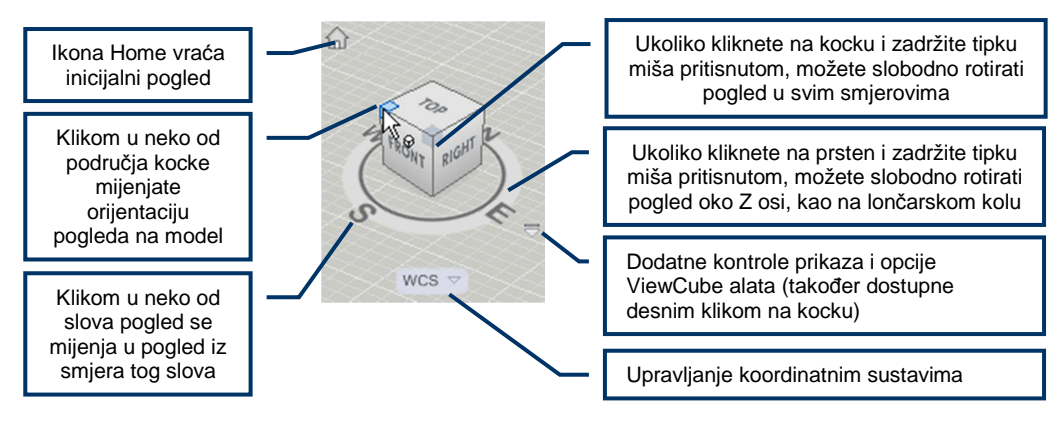

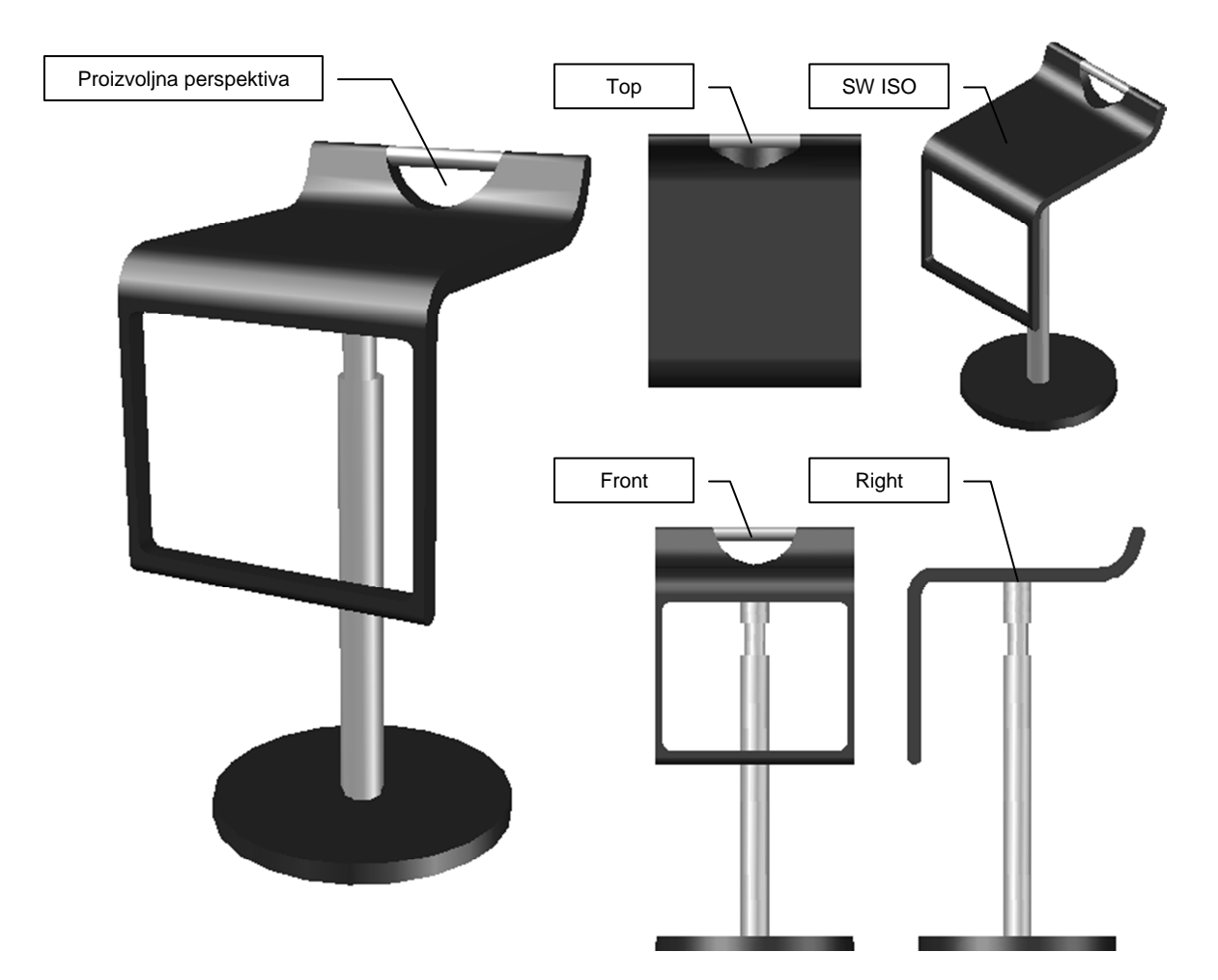

Primjer primjene pogleda na gotovom modelu:

Drugi alati u navigate panelu:

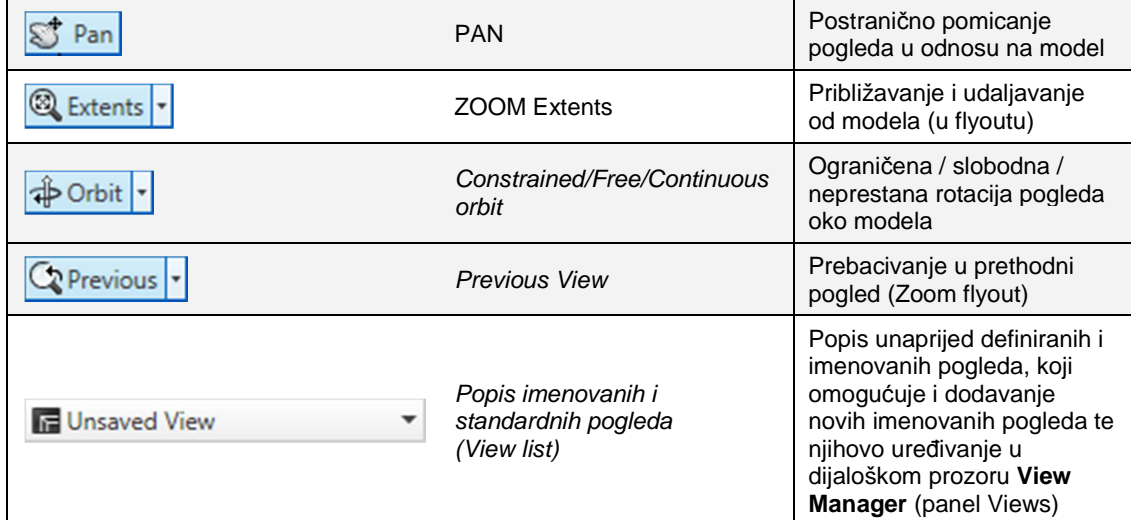

# Klin (Wedge)

#### Kartica **Home** - Panel **Modeling**

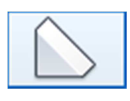

#### **WEDGE**

Nakon pokretanja naredbe potrebno je definirati dijagonalne točke baze klina (kao kod pravokutnika) i zatim zadati visinu klina, pri čemu je povišena strana klina uvijek iznad prve zadane točke baze.

Dodatne mogućnosti naredbe WEDGE omogućuju druge načine crtanja klina:

*Center* – omogućuje definiranje položaja centra klina (centra najveće stranice klina) i zatim zadavanja širine, dužine i visine, pri čemu baza klina neće ležati u X–Y ravnini

*Cube* – omogućuje crtanje klina zadavanjem jednog ugla baze, duljine stranice baze i kuta rotacije baze oko Z osi zadanog ugla

*Length* – omogućuje crtanje klina zarotiranog oko Z osi prvog zadanog ugla

*2 Point* – omogućuje definiranje visine klina zadavanjem dviju točaka u prostoru

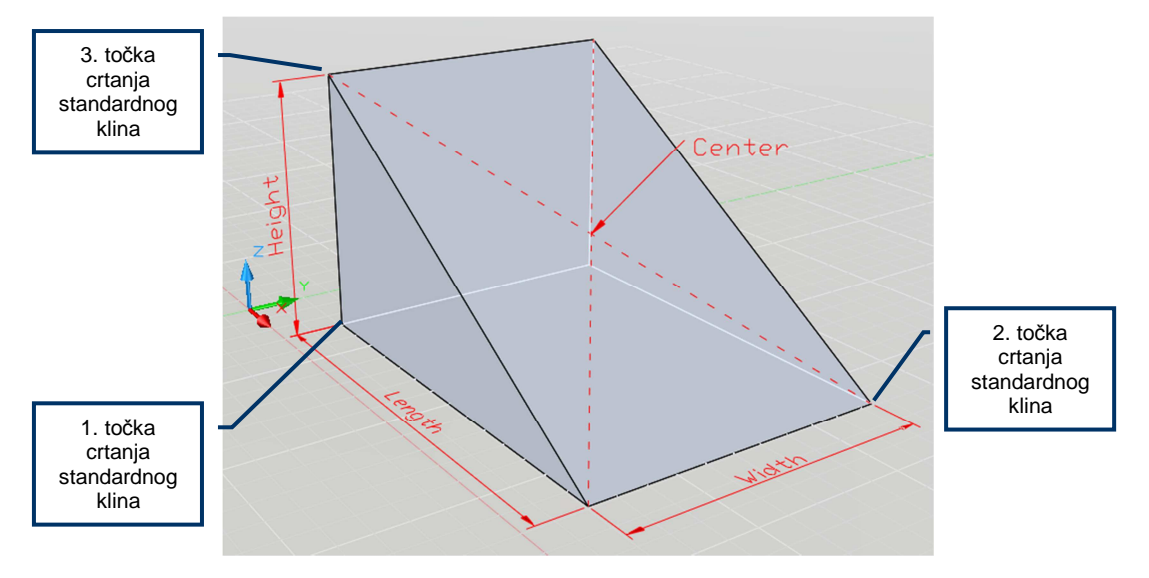

# Povijest objekata (Object history)

Konstruktivna geometrija punih tijela ima svoju prednost, koju druge do sada spomenute metode modeliranja nemaju – pamćenje postupka, odnosno povijest objekata, što omogućuje veću slobodu unošenja izmjena.

Povijest objekata standarno je uključena pa svi kompozitni prostorni objekti, nastali korištenjem konstruktivne geometrije, "pamte" objekte od kojih su nastali. Povijest objekata tako omogućuje promjenu lokacije objekta koji ste prethodno oduzeli od drugog objekta, promjenu radijusa valjka kojim ste načinili rupu u objekta i slično.

Želite li vidjeti povijest kompozitnih prostornih objekata, promijenite im svojstvo Show history na vrijednost Yes, nakon čega će "nevidljivi" elementi objekta postati vidljivi kao žičani modeli.

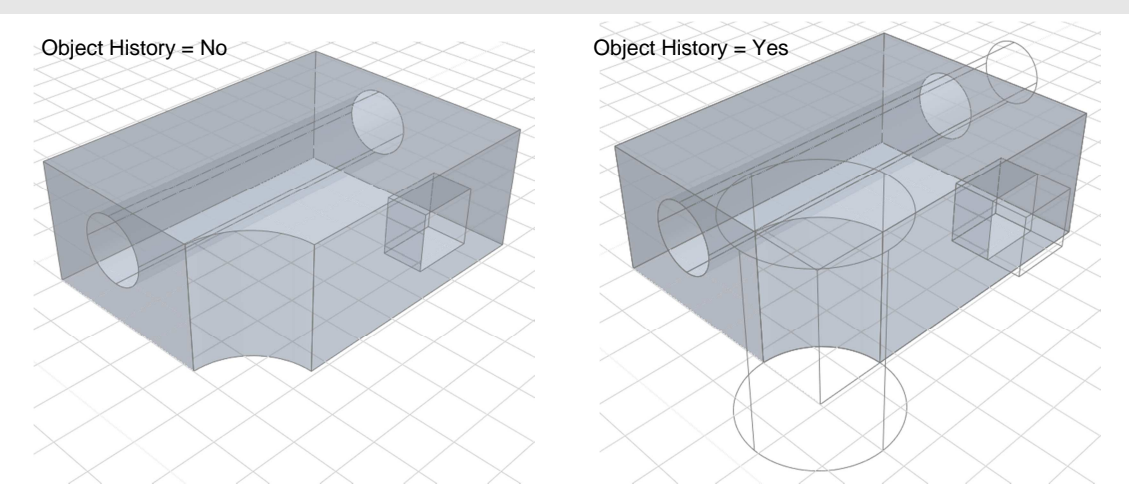

Sastavne dijelove kompozitnih prostornih objekata zovemo podobjekti, a moguće ih je mijenjati promjenom njihovih svojstava u Properties paleti ili izravno, pomoću hvataljki, ukoliko je povijest objekata uključena.

# Provjera međusobnog zadiranje objekata

Naredba INTERFERE označit će i drugom bojom prikazati objekte koji zadiru jedni u druge te načiniti dodatno puno tijelo u prostoru zadiranja.

#### Kartica **Home**  $\rightarrow$  Panel **Solid Editing**

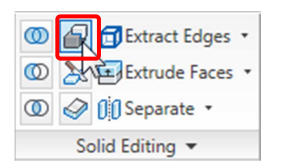

#### INTERFERE

Nakon pokretanja naredbe potrebno je odabrati prvu grupu objekata, a zatim i drugu, pri čemu je moguće podešavati parametre naredbe.

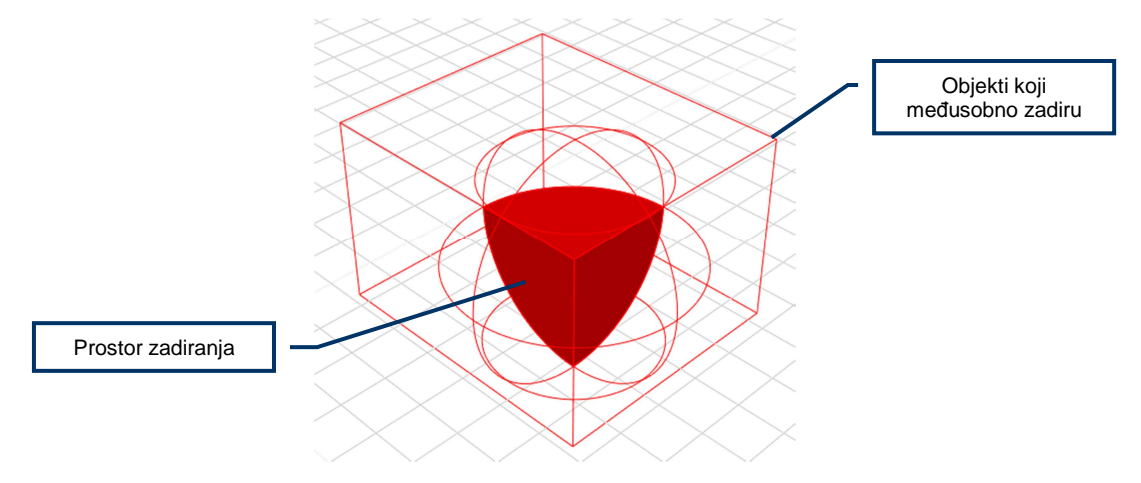

Dodatne mogućnosti naredbe INTERFERE:

*Nested Selection* – omogućuje odabir ugnježđenih objekata u blokovima i vanjskim

referencama

*Settings* – Otvara dijaloški prozor Interference Settings u kojem možete podesiti postavke naredbe